## **Request: Edit Expected Expense**

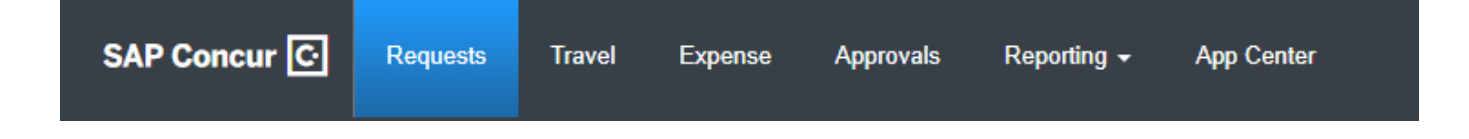

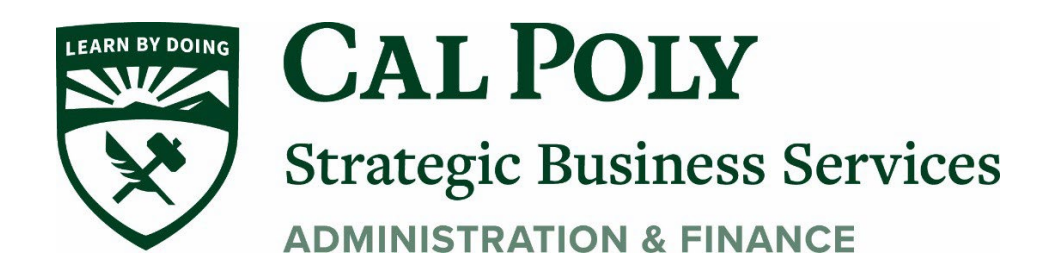

## Edit an Expected Expense

With the request open, select the expected expense you want to edit and then click **Edit**.

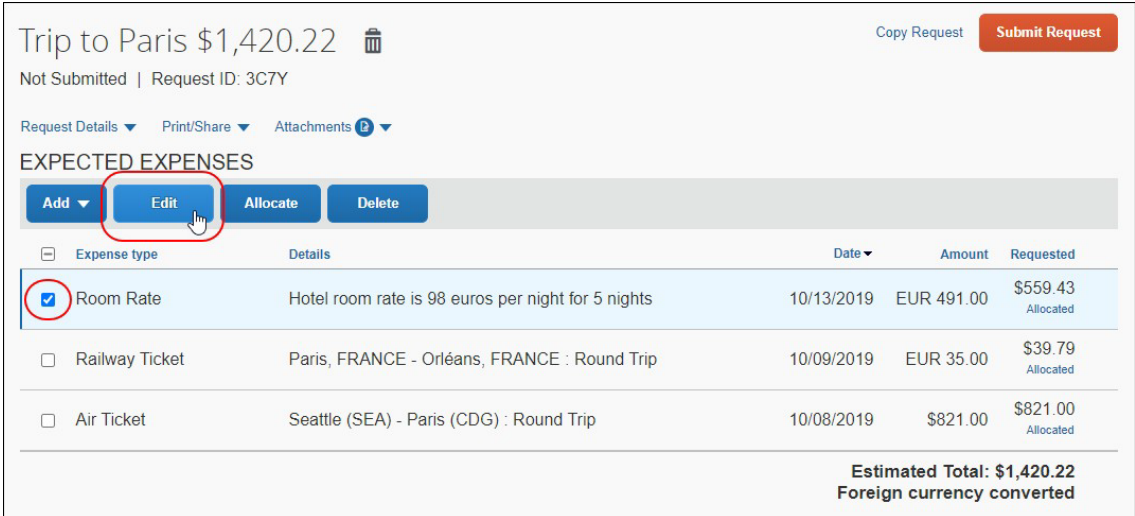

Clicking **Edit** opens the expected expense details page. Make your edits and click **Save**.

**NOTE:** The **Conversion Rate** field and **Amounts in [currency]** fields appear as soon as a user chooses a currency that is different from the one defined in on the **Request Information** page in Profile.

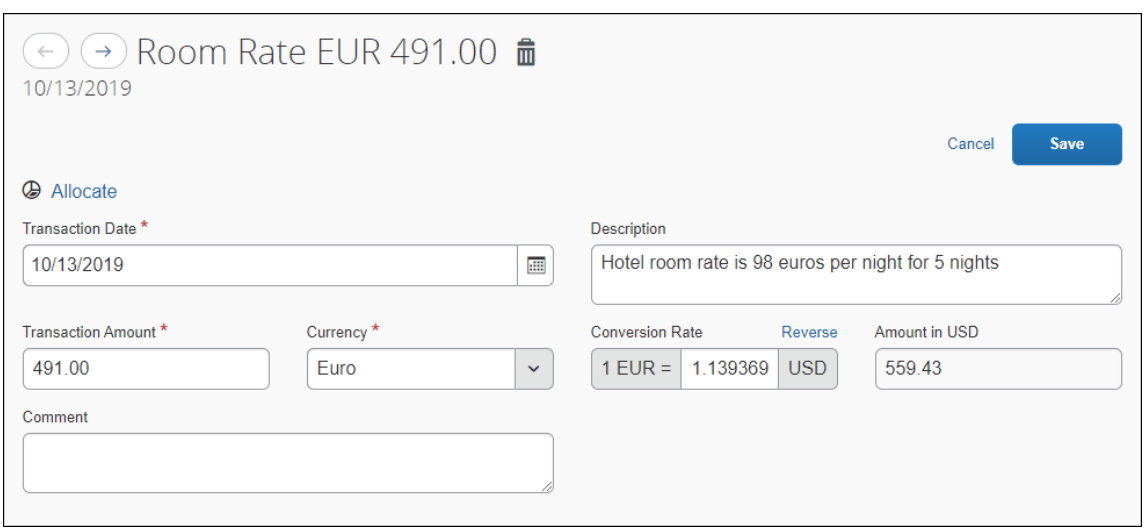

**Questions?** Please contact Stephanie Albright at [polytravel@calpoly.edu](mailto:polytravel@calpoly.edu)